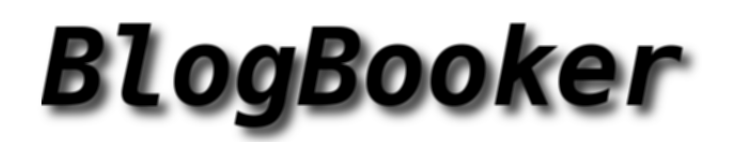

From Blog to Book.

eltallerdelbit.com

# **Contents**

#### $1 \t2012$  5

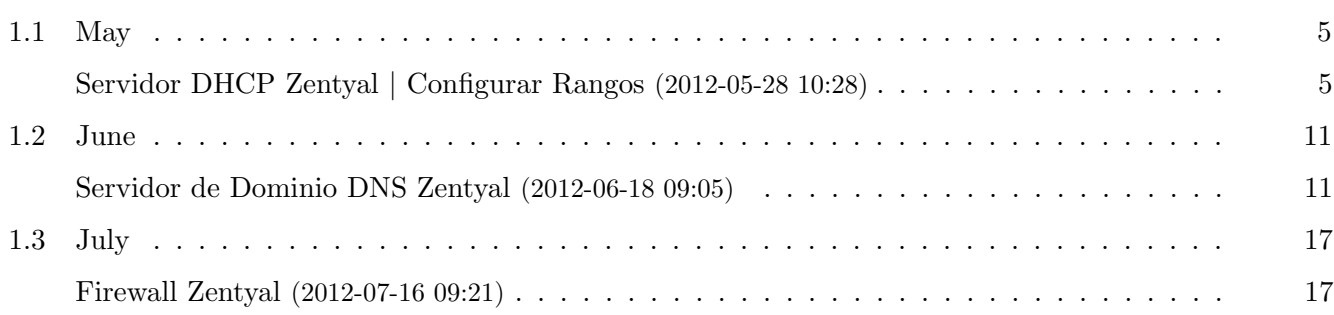

# <span id="page-4-0"></span>Chapter 1

# 2012

### <span id="page-4-1"></span>1.1 May

#### Servidor DHCP Zentyal | Configurar Rangos (2012-05-28 10:28)

<span id="page-4-2"></span>El Servidor DHCP en Zentyal nos ayudará a crear fácilmente rangos de direcciones DHCP,

y asignaciones estáticas por mac, lo cual puede llegar a ser de mucha utilidad.

Ya conocemos el protocolo de Configuración dinámica del Host (DHCP).

Recordemos que este protocolo envía los datos de conexión y parámetros de configuración de red a los clientes dhcp, como por ej: la IP, el servidor DNS, la máscara de red, la puerta de enlace ...

En esta práctica usaremos una máquina virtual Servidor Zentyal, con 3 interfaces:

- Una interfaz Bridged para comunicarnos con la red del anfitrión.

- Una interfaz Host-Only, para administrar el servidor desde el anfitrión cómodamente por https o ssh.

- Una interfaz interna, que será la que actue como servidor DHCP para las máquinas internas. Usaremos como cliente una maquina virtual de cliente dsl ligero .

Configuración de Interfaces de Red

Iniciamos nuestra máquina virtual Zentyal y entramos a configurar las opciones para crear el rango dhcp.

Vamos al menú de la izquierda y buscamos : Red/Interfaces

El rango lo crearemos en la interfaz interna eth2, que tendrá la dirección  $192.168.100.254$ :

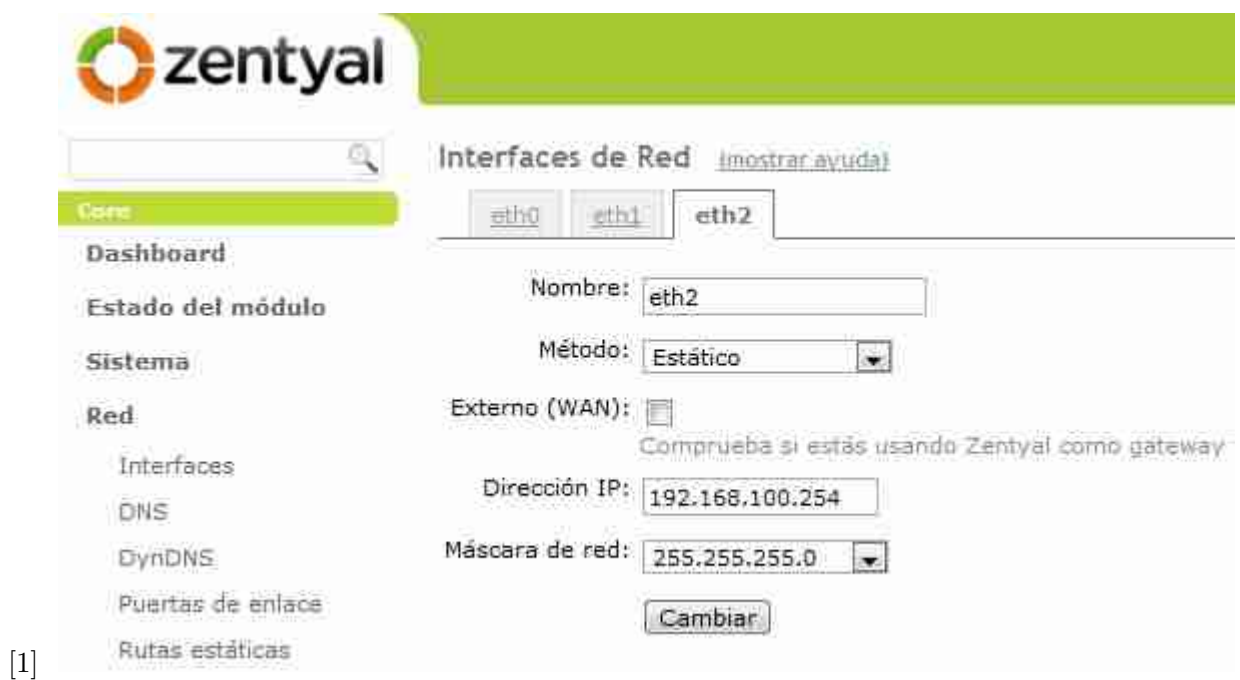

Creamos el Servidor DHCP sobre una interfaz (en este caso la eth2)

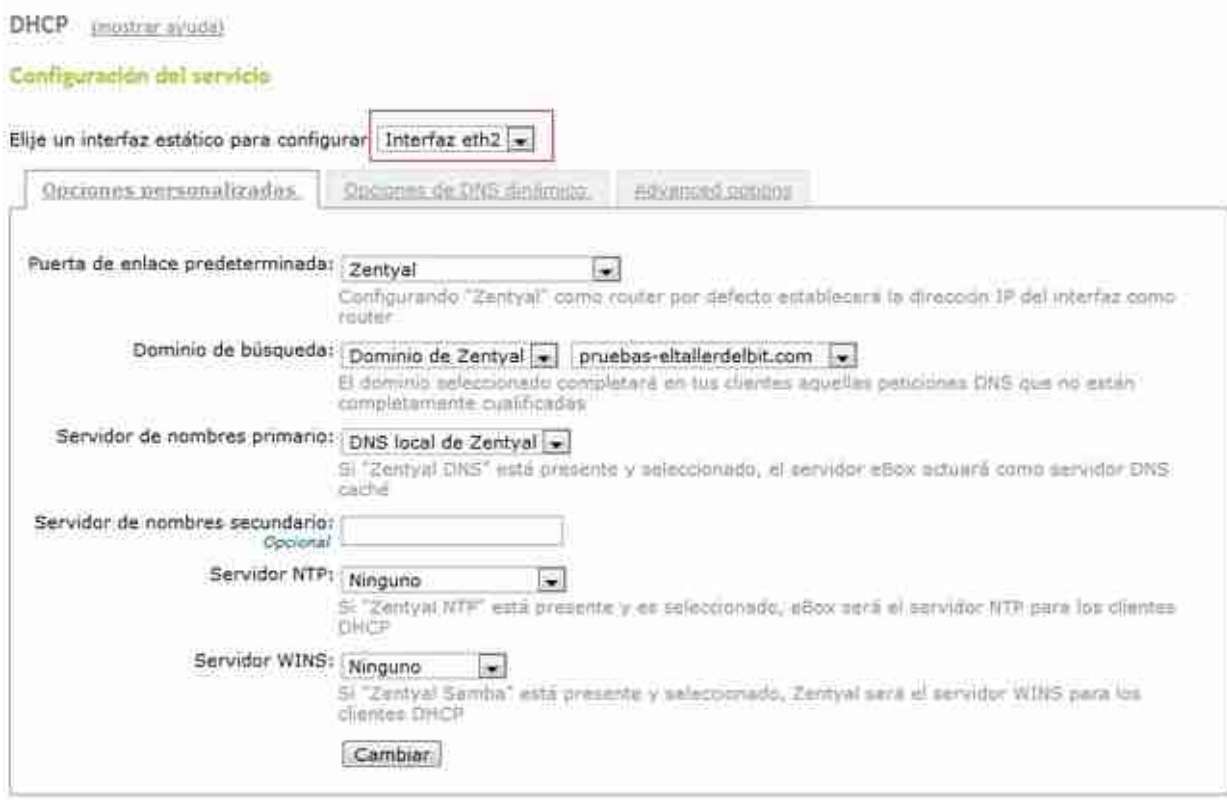

Por ahora, el servidor DHCP parece que está activo, pero aún no.

El servidor DHCP en Zentyal no funcionará hasta que hayamos creado un Rango DHCP. (Es importante saberlo puesto que si no nos damos cuenta del detalle, podemos pensar que hay algún error grave en nuestro mÛdulo dhcp , y perder el tiempo probando otras posibles soluciones)

[2]

Es importante recalcar también estos términos:

- Dominio de Búsqueda: Lo utilizaremos cuando todas las máquinas se encuentren en el mismo subdominio, y este lo usaremos como Dominio de b˙squeda. De esta forma todas las peticiones sobre el dominio que se efectuen con algún error (por ejemplo "maquina1"), se intentarán otra vez añadiéndoles detrás el nombre del dominio de búsqueda (maquina1.pruebas-eltallerdelbit.com)

- La puerta de enlace es la salida de la red a internet (puede ser el propio Zentyal u otra configurada de forma personalizada)

- El Servidor DNS primario es eso, el servidor que resolverá las peticiones de nombres DNS.
- El servidor DNS secundario actuará en caso de que el primario no responda.

#### Creamos el rango DHCP.

Lo llamaremos "rango para pruebas", e incluirá desde la dirección 192.168.100.100 a la 192.168.100.150

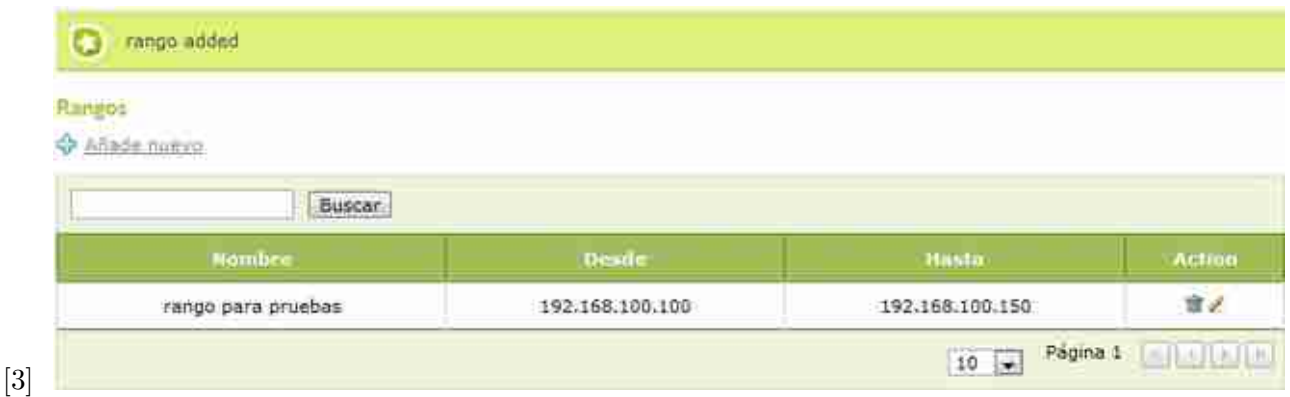

Después de aceptar los cambios, hemos de recordar Guardar (lo encontraremos arriba a la dcha)

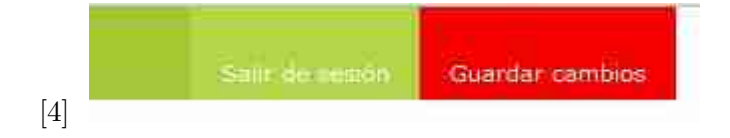

Esperamos a que se guarden los cambios...

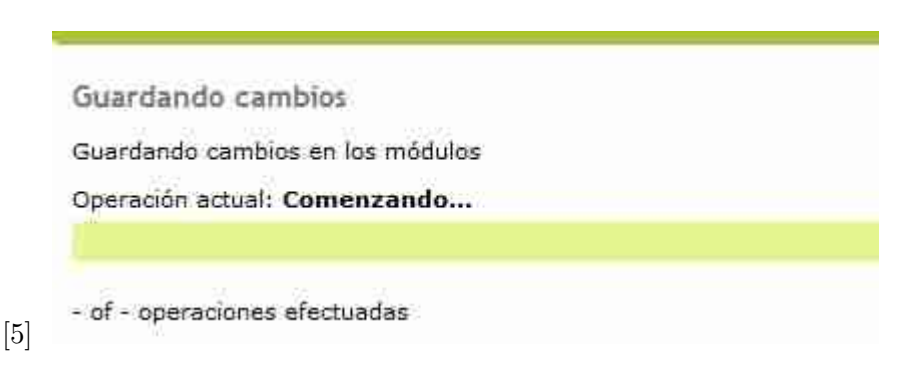

Configuramos el cliente en modo dhcp automático

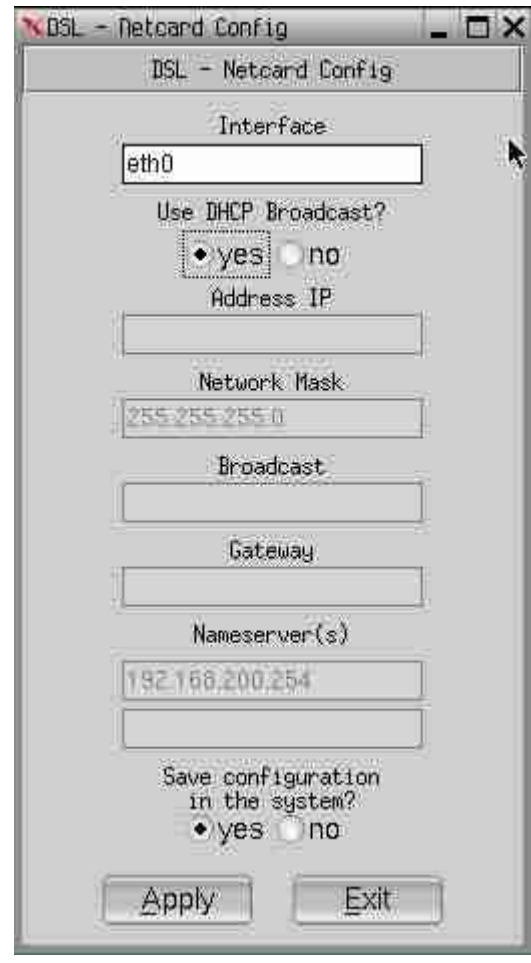

[6]

Comprobación de funcionamiento del Rango DHCP

Y comprobamos que el cliente ha aceptado una ip del rango dhcp (ha cogido la primera ip disponible del rango, la 192.168.100.100):

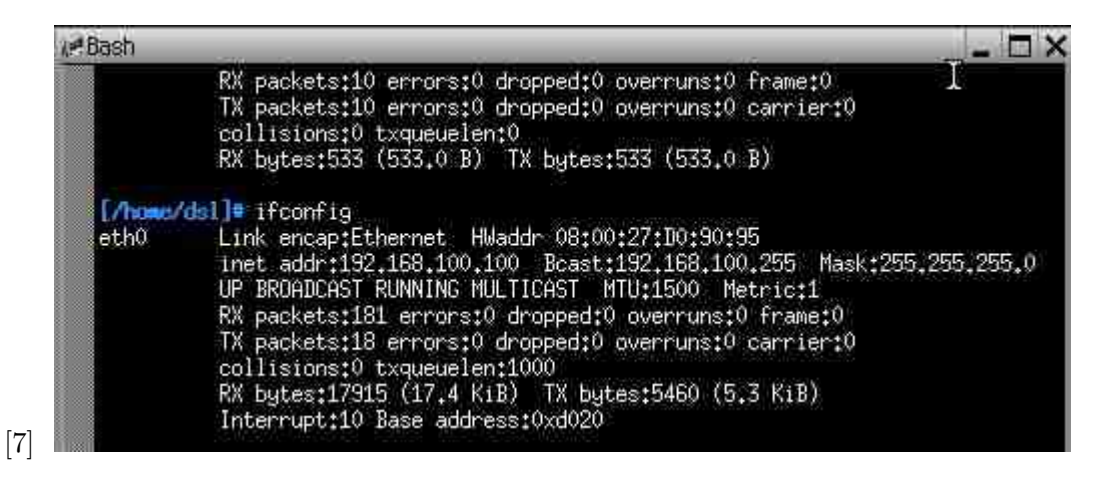

Es importante en este punto, comprobar que nuestro servidor dhcp en Zentyal está funcionando correctamente.

Para ello nos dirigiremos al Dashboard (Panel de Control) y buscaremos el widget Estado del Módulo.

Entonces comprobaremos que el servicio DHCP se encuentra en ejecución:

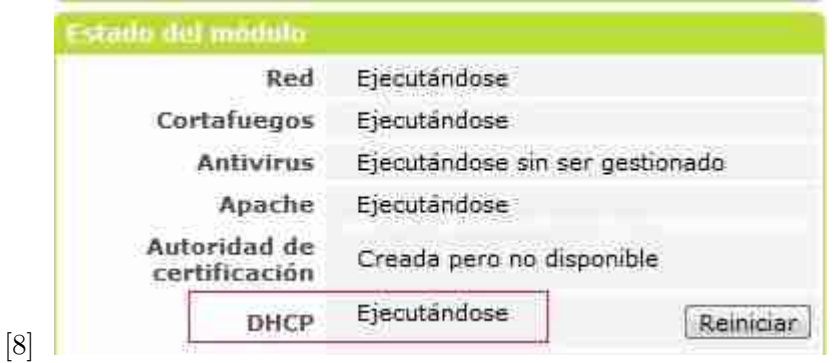

Para más seguridad, podemos comprobar el widget IPs asignadas con DHCP, en el que observaremos las direcciones otorgadas ya a algunas máquinas, junto con su MAC y su nombre de host:

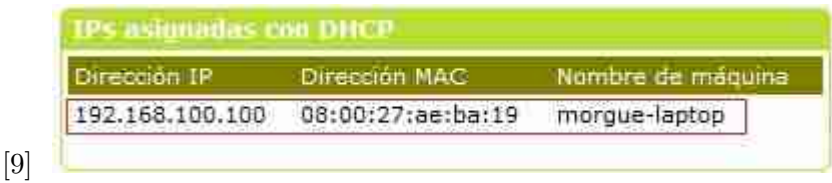

#### Asignación Estática

Vale, ahora vamos a crear una asignación estática para ese equipo cliente; de esta forma, la dirección MAC de la interfaz de red del cliente, estará asociada de forma estática a una dirección : [10]

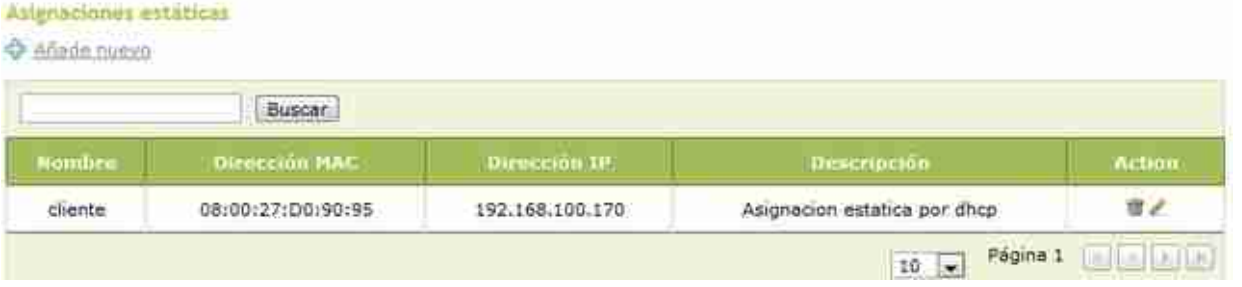

Efectuamos un DHCP RELEASE para liberar la ip ,con dhclient -r y de nuevo un DHCP REQUEST (buscamos un server dhcp por la red que otorgue direcciones): dhclient y comprobamos que el cliente recibe correctamente la asignación estatica de ip por medio de dhcp:

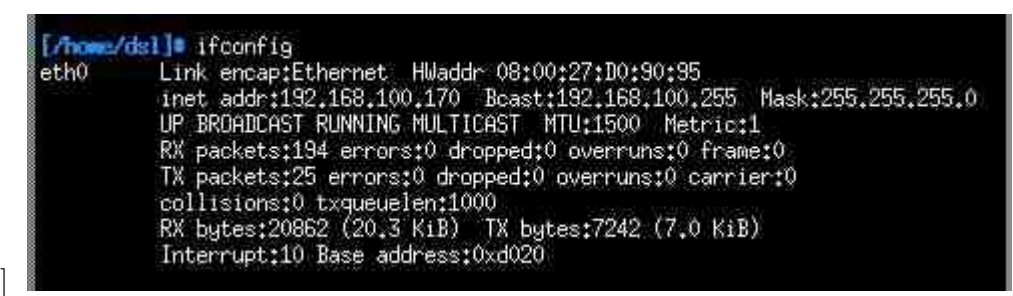

Ahora el cliente tiene la ip 192.168.100.170

Ahora sabemos que ese equipo recibirá siempre la ip 192.168.100.170

Aqui tenéis el video para que veais más detalles de la práctica.

#### [EMBED]

Ya habéis visto lo útil que pueden llegar a ser los rangos dhcp y las asignaciones estáticas. Hasta otra práctica !

Si te ha gustado, puedes apuntarte gratuitamente a las actualizaciones de El Taller Del Bit.

Google<sup>44</sup>

1. <http://eltallerdelbit.com/wp-content/uploads/2012/05/interfaz-interna.jpg>

2. <http://eltallerdelbit.com/wp-content/uploads/2012/05/servidor-dhcp.jpg>

3. <http://eltallerdelbit.com/wp-content/uploads/2012/05/rango-dhcp.jpg>

4. <http://eltallerdelbit.com/wp-content/uploads/2012/05/guardar-cambios.jpg>

5. <http://eltallerdelbit.com/wp-content/uploads/2012/05/zentyal-guarda-cambios.jpg>

6. <http://eltallerdelbit.com/wp-content/uploads/2012/05/cliente-dhcp.jpg>

7. <http://eltallerdelbit.com/wp-content/uploads/2012/05/cliente-ha-aceptado-ip-del-rango-dhcp.jpg>

8. <http://eltallerdelbit.com/wp-content/uploads/2012/05/estado-modulo-dhcp.jpg>

9. <http://eltallerdelbit.com/wp-content/uploads/2012/05/widget-ips-asignadas-con-dhcp-zentyal.jpg>

10. <http://eltallerdelbit.com/wp-content/uploads/2012/05/asignacion-estatica-dhcp.jpg>

11. [http://eltallerdelbit.com/wp-content/uploads/2012/05/asignacion-estatica-dhcp\\_.jpg](http://eltallerdelbit.com/wp-content/uploads/2012/05/asignacion-estatica-dhcp_.jpg)

Taller Del Bit (2012-07-24 23:04:10)

Hola ivan, en principio debería funcionar. Te formularé unas preguntas que pueden ayudarnos a averiguar el problema:  $\sim$  *i*Tienes algún Firewall activo filtrando tráfico?  $\sim$  *i* has probado a deshabilitar el portal cautivo y reiniciar DHCP?  $\sim$ *i*El servidor DHCP funcionaba antes de la instalación del portal cautivo? -También puede ser que a tu distribución Zentyal le falte algún paquete o que el DHCP esté mal instalado. Yo probaría a actualizarlo y luego probar de nuevo. Ya nos contarás.

ivan (2012-07-23 17:20:51)

Hola. Muy util tu manual. Tengo una consulta. Estoy montando un portal cautivo con Zentyal y tengo el problema que El DHCP no arranca, este manual "DHCP en Zentyal", tambien se aplica a la interfas del portal cautivo?, ya que la interfas del portal cautivo en "EXTERNO WAN" se marca. Favor tus comentarios y gracias Saludos

#### margarita (2012-08-24 17:03:13)

oa, oie, también estoy trabajando con el portal cautivo, está configurado el dhep con ladirección y rangos que ya describiste en la interfaz que corresponde, esta activo el portal cautivo, todos en la eth2. Pero el cliente (tengo un xp) no pingea con esa interfaz, sí accede a zentyal pero de la eth0, si le pido que asigne con dhcp, me da solo la dirección 0.0.0.0 y si no lo usa le da una dirección que nada que ver con la red. Por lo tanto el portal cautivo no funcina. En el cliente tengo dos interfaces la NAT y la interna, y la mac de la interna fue la que configure como estatica. QuÈ mas puedo hacer? ya tengo una semana con esto...

## <span id="page-10-0"></span>1.2 June

#### Servidor de Dominio DNS Zentyal (2012-06-18 09:05)

<span id="page-10-1"></span>Ya sabemos que un [1]Servidor de Dominio DNS traduce entre el nombre de Dominio de una computadora conectada a la red y su dirección ip.

En esta práctica vamos a crear un Servidor de Nombres de Dominio con el Sistema operativo Zentyal

En Zentyal no solo podemos crear un dominio DNS, sino que podemos crear rápidamente un subdominio, o un alias o un intercambiador de correo.

Lo primero que hemos de hacer es configurar correctamente nuestras interfaces.

Como en el anterior ejercicio de Zentyal ([2] Configurar Servidor DHCP y Rangos ), vamos a mantener como dirección interna la 192.168.100.254

En este caso vamos a montar el Servidor de Dominio sobre la interfaz interna, o sea la que tiene la ip 192.168.100.254

(Cuidado no os confundáis de interfaz. Hemos de haber configurado previamente como interfaz interna la  $3<sup>a</sup>$  interfaz de Virtual Box)

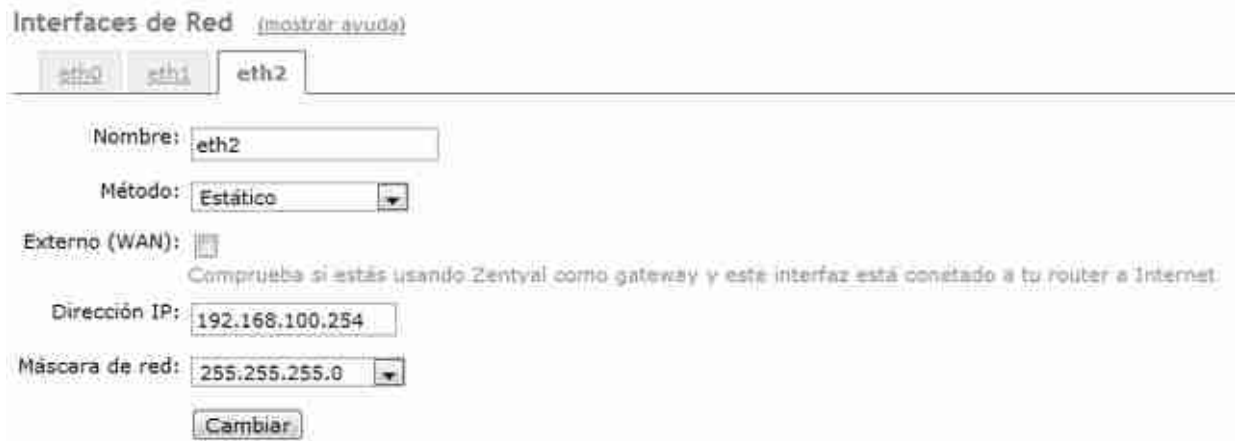

[3]

Con las interfaces correctamente configuradas, nos vamos a la columna izquierda y buscamos DNS ,para rellenar los datos de nuestro nuevo dominio.

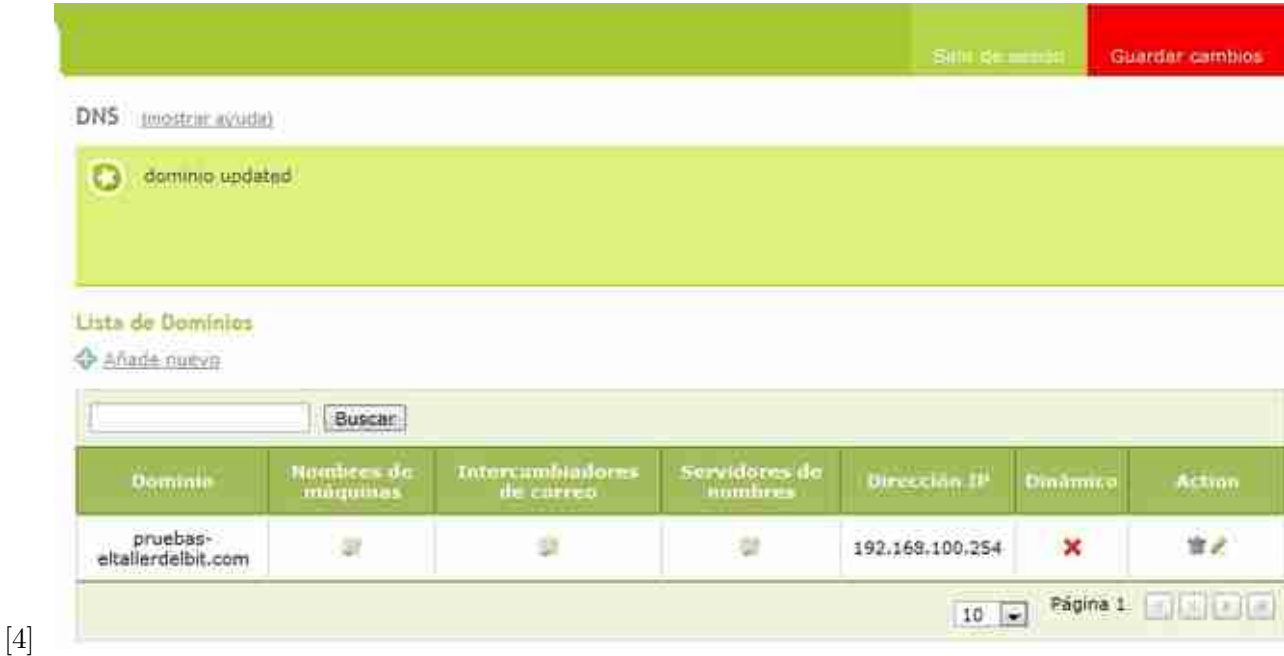

Creamos el dominio pruebas-eltallerdelbit.com

DespuÈs presionamos Guardar cambios y esperamos hasta que se apliquen.

Si tenemos problemas con la lentitud de nuestra máquina virtual, podemos otorgarle más memoria a nuestra máquina.

Configuración del cliente dns

Hecho esto, vamos a configurar el cliente, y lo haremos con una configuración de red en el mismo rango.

Lo más importante será configurar el servidor dns adecuado, que en este caso será la interfaz interna de Zentyal con IP 192.168.100.254

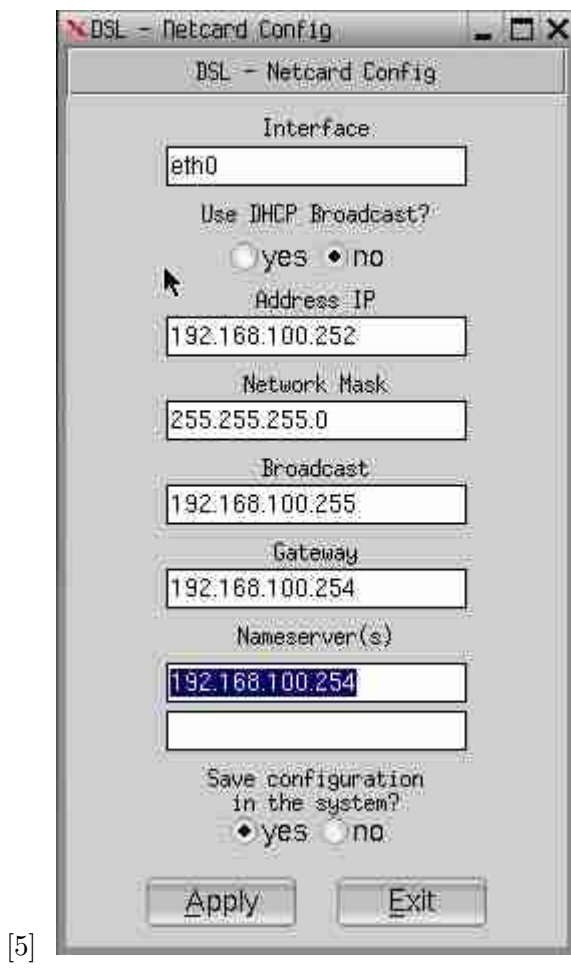

Y comprobamos que el cliente realmente puede ver el dominio creado.

Podemos hacerlo con nslookup o con dig. El comando dig no funciona en windows.

nslookup pruebas-eltallerdelbit.com

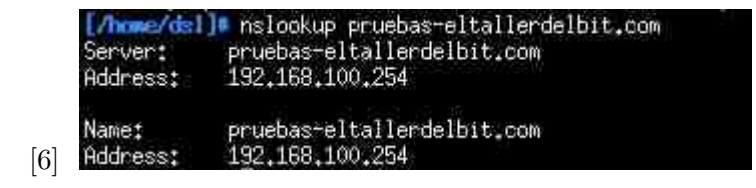

Dig pruebas-eltallerdelbit.com

<<> DiG 9.7.0-P1 <<> pruebas-eltallerdelbit.com :; global options: +cmd ;; Got answer: :; ->>HEADER<<- opcode: QUERY, status: NOERROR, id: 63086 ;; flags: qr aa rd ra; QUERY: 1, ANSWER: 1, AUTHORITY: 1, ADDITIONAL: 1 :: QUESTION SECTION: ;pruebas-eltallerdelbit.com. ΙN A :; ANSWER SECTION: pruebas-eltallerdelbit.com. 259200 IN A 192.168.100.254 ;; AUTHORITY SECTION: pruebas-eltallerdelbit.com. 259200 IN **NS** ns.pruebas-eltallerdelbit.com. ;; ADDITIONAL SECTION: ns.pruebas-eltallerdelbit.com. 259200 IN A 127.0.0.1 ;; Query time: 1 msec ;; SERVER: 192.168.100.254#53(192.168.100.254) ;; WHEN: Mon May 21 08:12:27 2012 MSG SIZE rcvd: 93 77.

Podemos comprobar que el cliente recibe la resolución del dominio pruebas-eltallerdelbit.com, desde el servidor dns alojado en la interfaz interna con dirección ip 192.168.100.254

Creación de SUBDOMINIO

[7]

Creamos un nombre de máquina, sobre la misma dirección ip en este caso.

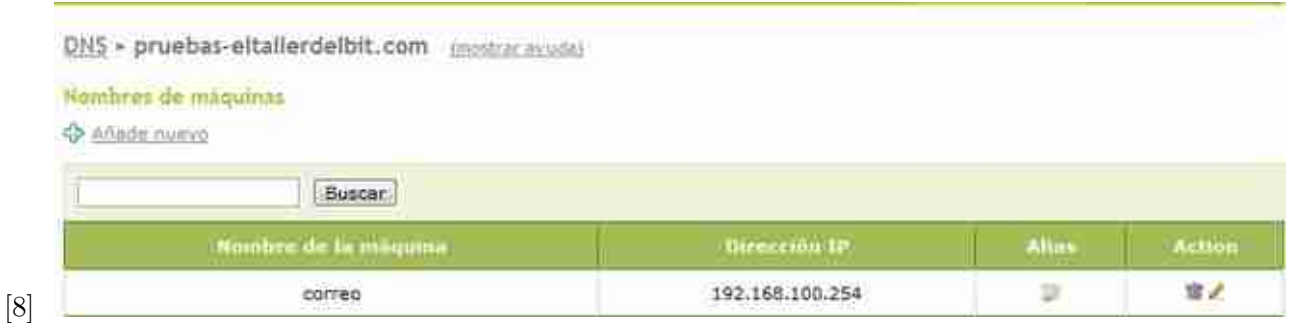

Y desde el cliente volvemos a comprobar que funciona correctamente este nuevo subdominio creado.

nslookup correo.pruebas-eltallerdelbit.com

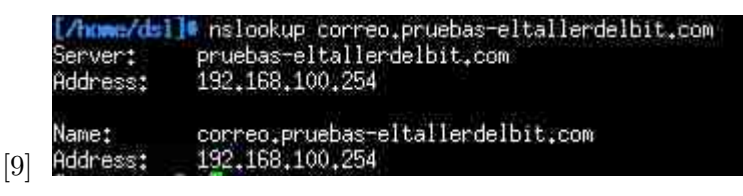

dig correo.pruebas-eltallerdelbit.com

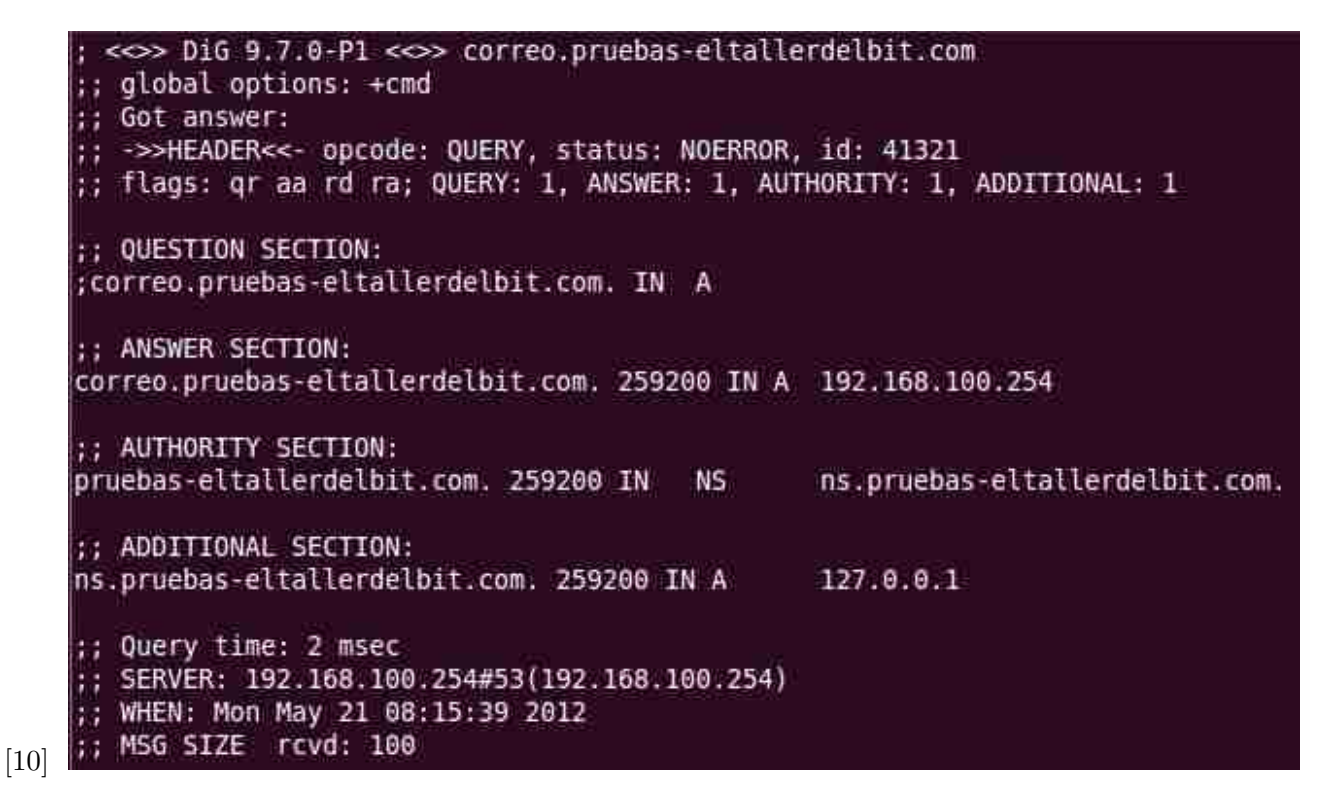

Creación de ALIAS

Sobre el anterior subdominio, podemos crear un Alias, que llamaremos "alias1"

Configuramos un Alias DNS en Zentyal para el Subdominio correo.pruebas-eltallerdelbit.com,

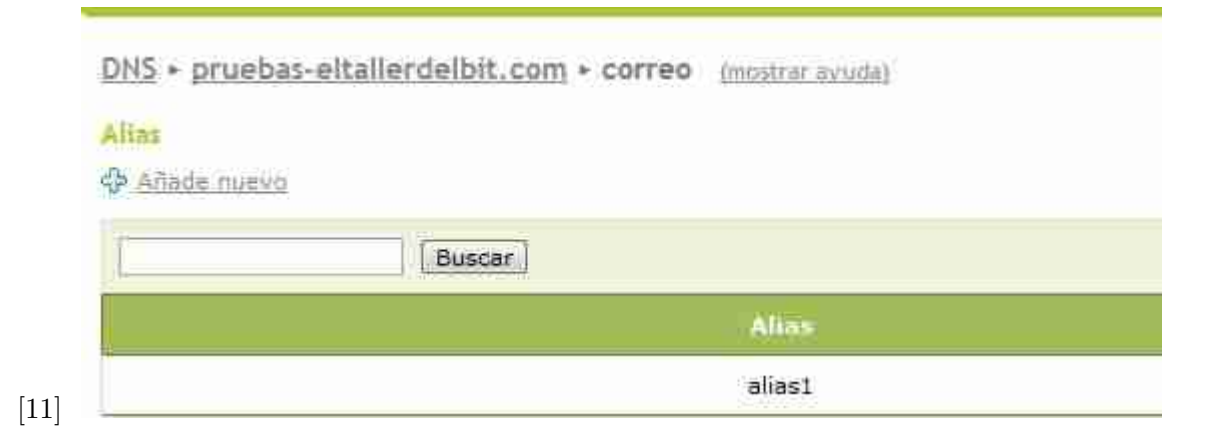

de tal forma que cuando hagamos una petición dns sobre el subdominio alias1.pruebas-eltallerdelbit.com, recibiremos una respuesta dns que nos mostrará lo siguiente

<<>> DiG 9.7.0-P1 <<>> alias1.pruebas-eltallerdelbit.com ;; global options: +cmd ;; Got answer: ;; ->>HEADER<<- opcode: QUERY, status: NOERROR, id: 34120 ;; flags: qr aa rd ra; QUERY: 1, ANSWER: 2, AUTHORITY: 1, ADDITIONAL: 1 :: QUESTION SECTION: ;alias1.pruebas-eltallerdelbit.com. IN A ;; ANSWER SECTION: alias1.pruebas-eltallerdelbit.com. 259200 IN CNAME correo.pruebas-eltallerdelbit.com. correo.pruebas-eltallerdelbit.com. 259200 IN A 192.168.100.254 :: AUTHORITY SECTION: pruebas-eltallerdelbit.com. 259200 IN NS. ns.pruebas-eltallerdelbit.com. :; ADDITIONAL SECTION: ns.pruebas-eltallerdelbit.com. 259200 IN A  $127.0.0.1$ ;; Query time: 1 msec ;; SERVER: 192.168.100.254#53(192.168.100.254) ;; WHEN: Mon May 21 08:31:38 2012 :: MSG SIZE rcvd: 121

Podemos apreciar el registro CNAME , que nos indica el verdadero nombre de host de un alias de dominio (alias1 es el alias del subdominio en este caso, y su verdadero nombre es correo.

El registro CNAME (canónical name o nombre canónico) permite conocer por más de un nombre a un mismo host .

Podríamos definir también un servidor de correo encargado de recibir los mensajes para cada dominio.

Vamos a Intercambiadores de correo

y creamos uno

[12]

Elegimos uno de los registros definidos en Nombres

Y ya estaría configurado nuestro reenviador de correo (registro MX).

Con esto habremos terminado la configuración básica de nuestro servidor de Dominio en Zentyal.

Google<sup>14</sup>

- 1. <http://eltallerdelbit.com/2012/02/servicio-dns-conceptos-y-comandos/>
- 2. <http://eltallerdelbit.com/2012/05/servidor-dhcp-zentyal>
- 3. <http://eltallerdelbit.com/wp-content/uploads/2012/05/interfaz-servidor-dns.jpg>
- 4. <http://eltallerdelbit.com/wp-content/uploads/2012/05/creamos-dominio-en-zentyal.jpg>
- 5. <http://eltallerdelbit.com/wp-content/uploads/2012/05/configuracion-cliente-dns.jpg>
- 6. <http://eltallerdelbit.com/wp-content/uploads/2012/05/nslookup-dominio.jpg>
- 7. <http://eltallerdelbit.com/wp-content/uploads/2012/05/dig-dominio-dns.jpg>
- 8. <http://eltallerdelbit.com/wp-content/uploads/2012/05/subdominio-correo-.jpg>
- 9. <http://eltallerdelbit.com/wp-content/uploads/2012/05/nombre-de-maquina-zentyal.jpg>
- 10. <http://eltallerdelbit.com/wp-content/uploads/2012/05/dig-subdominio-dns-en-Zentyal.jpg>
- 11. <http://eltallerdelbit.com/wp-content/uploads/2012/05/alias-dns-Zentyal.jpg>
- 12. <http://eltallerdelbit.com/wp-content/uploads/2012/05/dig-alias-dns-en-Zentyal.jpg>

### <span id="page-16-0"></span>1.3 July

**MACARINA PRO** 

#### Firewall Zentyal (2012-07-16 09:21)

<span id="page-16-1"></span>El Firewall de Zentyal es efectivo y facil de manejar.

El cortafuegos de Zentyal nos servirá para implementar políticas de acceso para varios segmentos de red.

Estos segmentos y su tráfico serán controlados mediante reglas que controlan el tipo de protocolo, el puerto, el orígen de la comunicación, el destino .. Como de costumbre, vamos a conectar a nuestra Máquina Virtual X bttps://192.168.56.254 desde el host anfitrión [1]

ElFirewall Zentyal se instala entre la red interna y el router con conexión a Internet. Por tanto, la interfaz que se comunica con el router, debe ser marcada como externa (en este caso la eth0, que será nuestra primera interfaz, la interfaz bridged o puente) $[2]$ 

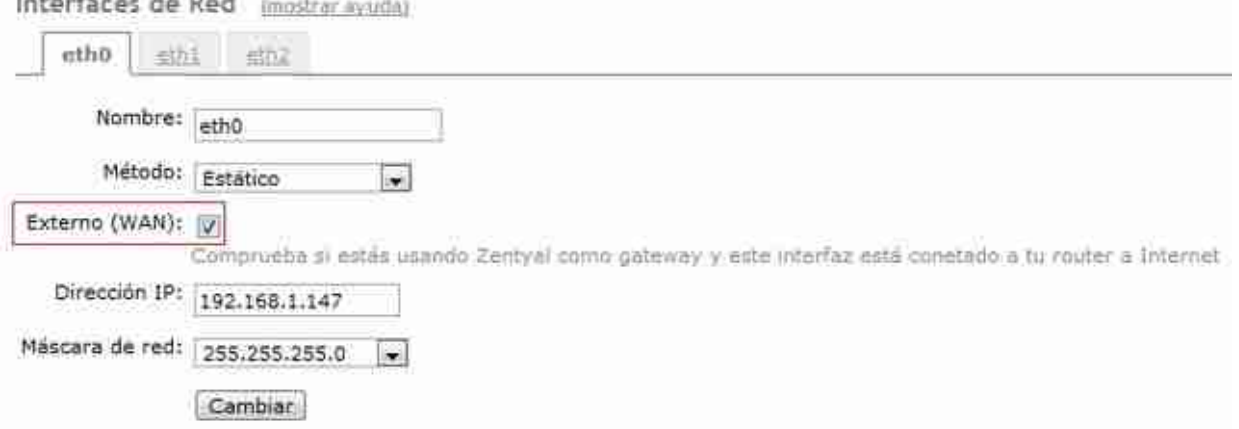

Hay algunas reglas útiles en nuestro Cortafuegos que podemos configurar como ejemplo:

Permitir la Administración de Zentyal desde Internet.

Para conseguir esto hemos de ir a la pestaña Cortafuegos, y después pulsar la opción Filtrado de Paquetes

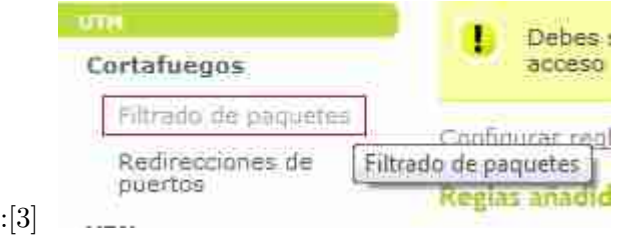

A continuación encontraremos varios tipos de Reglas de Filtrado que podremos crear y configurar en nuestro Firewall Zentyal según las necesidades de nuestra red:

- Reglas de filtrado desde las redes internas a Zentyal
- Reglas de filtrado para las redes internas
- Reglas de filtrado para el tráfico saliente de Zentyal
- Reglas de filtrado desde las redes externas a Zentyal
- Reglas de filtrado desde las redes externas a las internas
- Reglas añadidas por servicios de Zentyal (Avanzado)
- 18

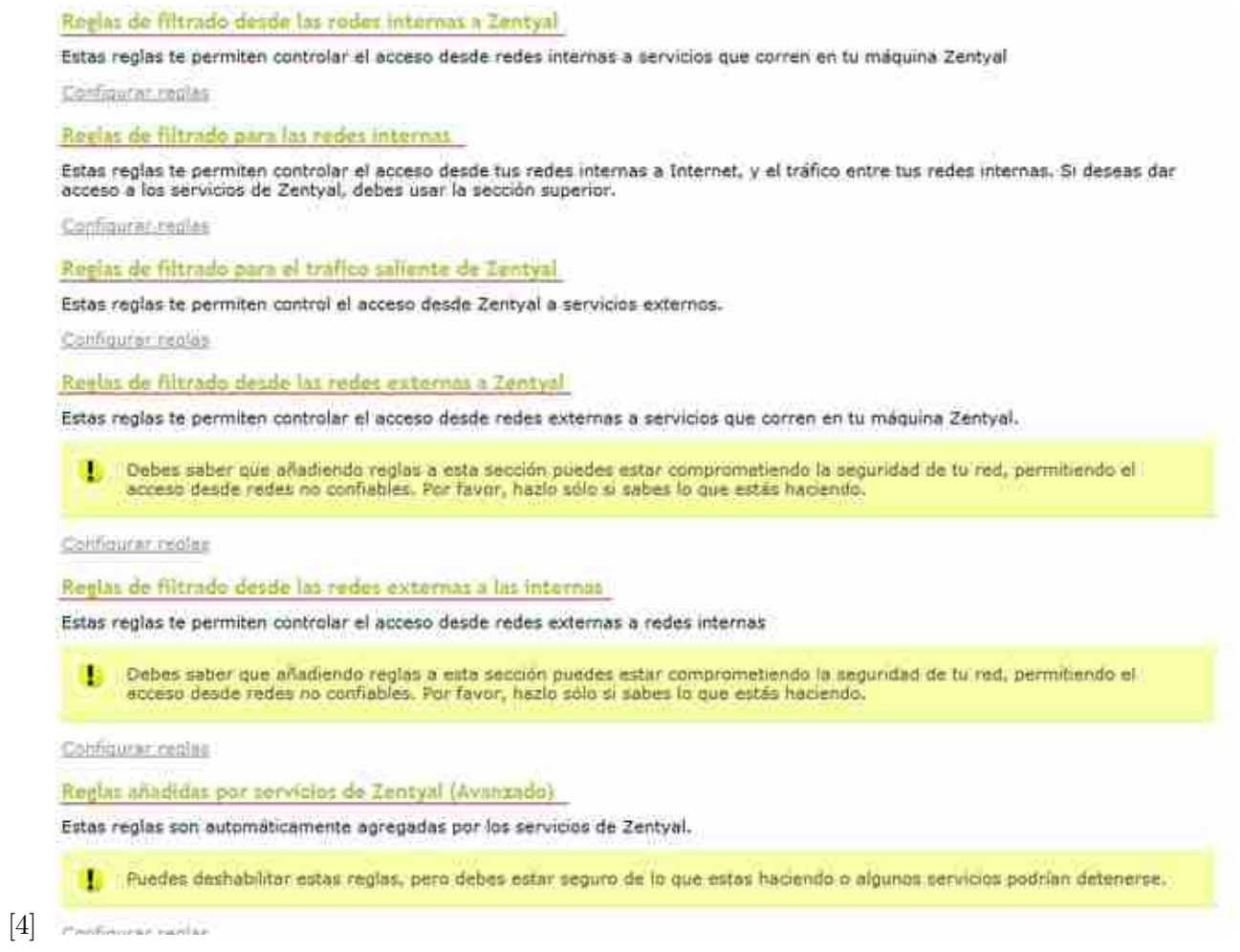

En este caso, para permitir la administración de Zentyal desde Internet, crearemos una regla en Reglas de filtrado desde las redes externas a Zentyal

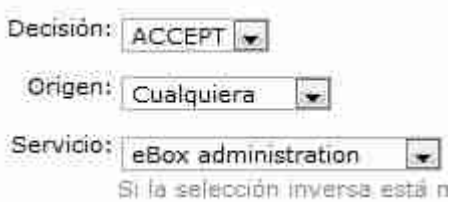

Y creamos la siguiente regla para el servicio ebox administration :[5]

De esta forma, podremos conectarnos a nuestra máquina Zentyal desde el exterior, y deberemos hacerlo accediendo a https://192.168.1.147 (la interfaz externa que conecta con el router), en el caso de que lo hagamos desde la LAN.

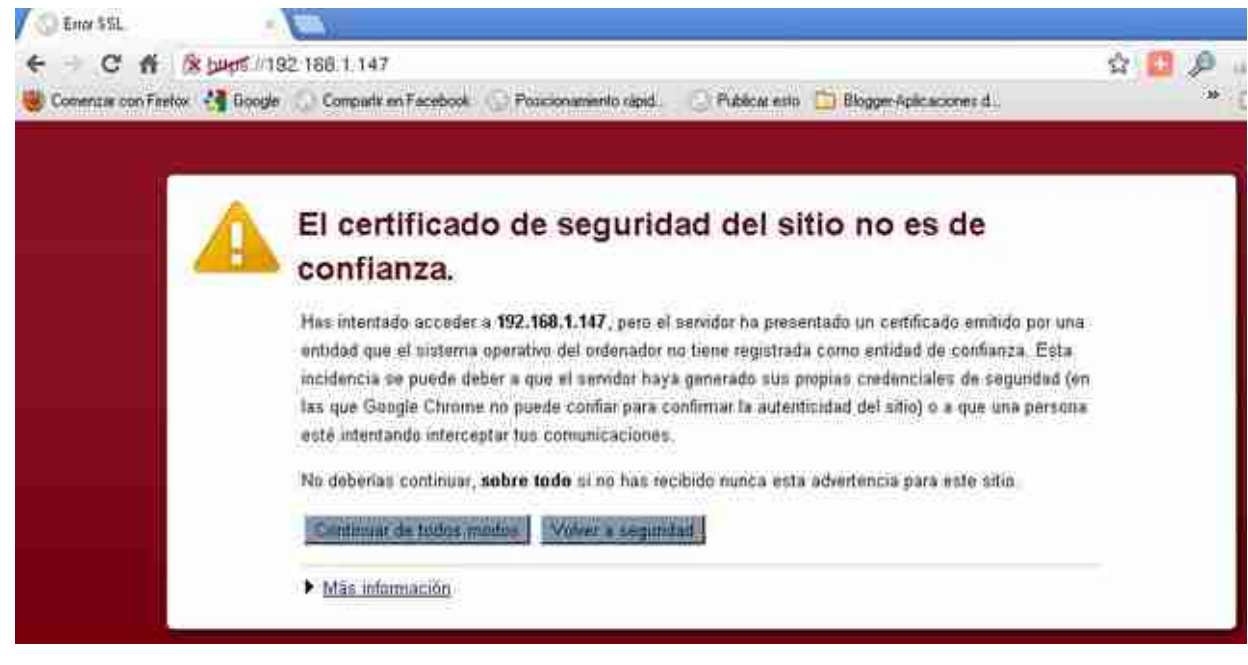

Permitir acceso SSH y registro de todas las conexiones

Primero hemos de crear una regla que permita el log de todas las conexiones ssh:

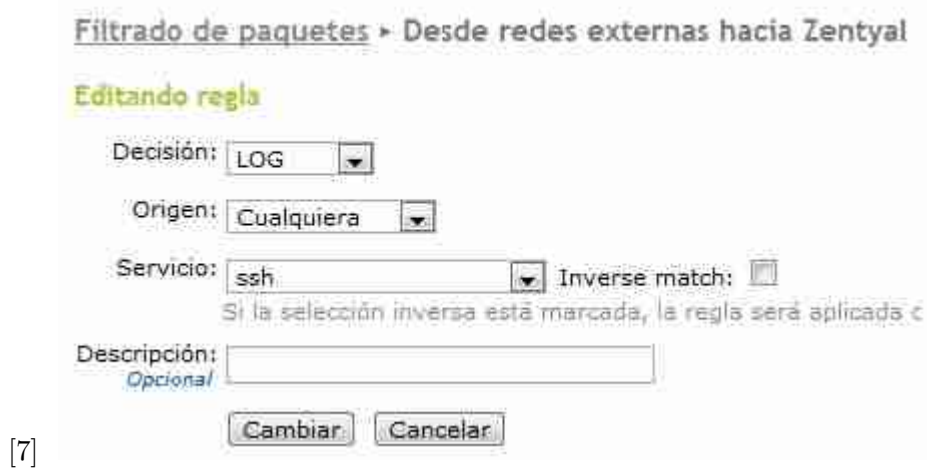

Hemos de crear una nueva regla para permitir la entrada ssh y su registro desde las redes externas:

Regla para conexiones ssh:

[6]

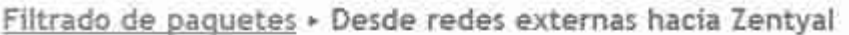

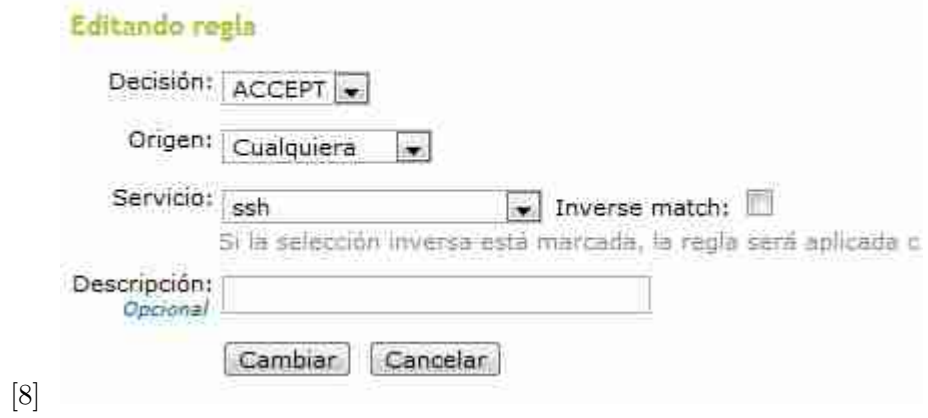

Finalmente , observamos todas las reglas de filtrado creadas para permitir el log y el acceso a las conexiones SSH en Zentyal:

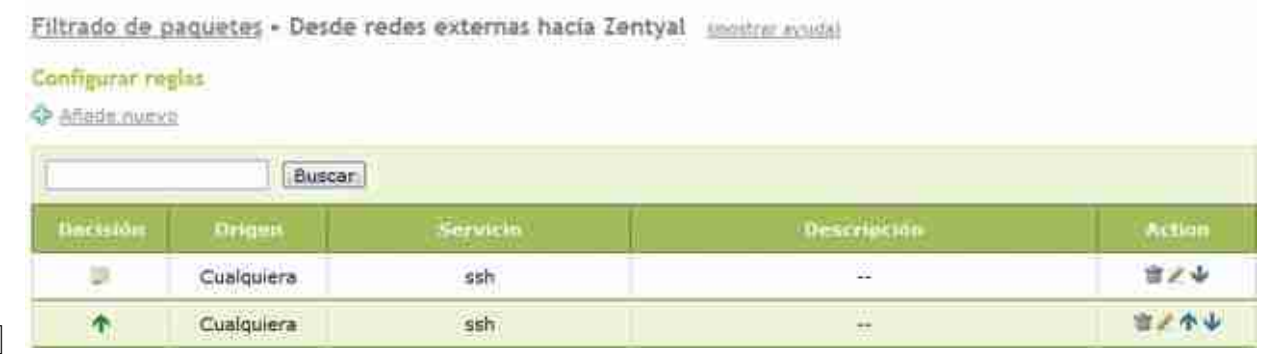

[9]

ssh host\_remoto \$ ssh usuario\_remoto@host\_remoto

Vamos a acceder por ssh: ssh zentyal@192.168.1.147

root@morque-laptop:/home/morque# ssh zentyal@192.168.1.147 zentyal@192.168.1.147's password: Linux zentyal 2.6.32-28-generic-pae #55-Ubuntu SMP Mon Jan 10 22:34:08 UTC 2011 1686 GNU/Linux Ubuntu 10.04.2 LTS Welcome to Ubuntu! \* Documentation: https://help.ubuntu.com/ \*\*\* Zentval WARNING \*\*\* The programs included with the Ubuntu system are free software; the exact distribution terms for each program are described in the individual files in /usr/share/doc/\*/copyright. Ubuntu comes with ABSOLUTELY NO WARRANTY, to the extent permitted by applicable law. Please note that this is an Zentyal machine. This means that if you change some configuration files, Zentyal and some other parts of the system could fail. Make sure you know what you're doing before continuing. Thank you for using Zentyal! http://www.zentyal.org/ Last login: Wed May 23 16:07:58 2012 from dominioexterno-eltallerdelbit.com  $[10]$ 

Ya solo nos faltarÌa acceder a Registros para ver si todo funciona bien, y comprobar que se han registrado los nuevos accesos por ssh.

De esta forma tenemos un Firewall Zentyal activado y configurado de forma muy básica. A partir de aquí será cuestión de saber lo que queremos hacer en nuestra red, y entonces construir los tipos de sentencias adecuadas para permitir o bloquear el tráfico deseado en cada caso.

- 1. <http://eltallerdelbit.com/wp-content/uploads/2012/05/conectar-VM-desde-anfitrion.jpg>
- 2. <http://eltallerdelbit.com/wp-content/uploads/2012/05/interfaz-externa-Zentyal.jpg>
- 3. <http://eltallerdelbit.com/wp-content/uploads/2012/05/Filtrado-de-paquetes.jpg>
- 4. <http://eltallerdelbit.com/wp-content/uploads/2012/05/Reglas-de-Filtrado-Firewall-Zentyal.jpg>
- 5. <http://eltallerdelbit.com/wp-content/uploads/2012/05/A%C3%B1adimos-regla-para-ebox-administration.jpg>
- 6. <http://eltallerdelbit.com/wp-content/uploads/2012/05/acceso-a-ebox-zentyal-desde-exterior.jpg>
- 7. <http://eltallerdelbit.com/wp-content/uploads/2012/05/regla-log-conexiones-ssh.jpg>
- 8. <http://eltallerdelbit.com/wp-content/uploads/2012/05/regla-conexiones-ssh.jpg>
- 9. <http://eltallerdelbit.com/wp-content/uploads/2012/05/Reglas-de-filtrado-creadas-para-ssh.jpg>
- 10. <http://eltallerdelbit.com/wp-content/uploads/2012/05/acceso-ssh.jpg>

BlogBook v0.4, LAT<sub>E</sub>X 2<sub>ε</sub> & GNU/Linux. <http://www.blogbooker.com>

Edited: March 25, 2013